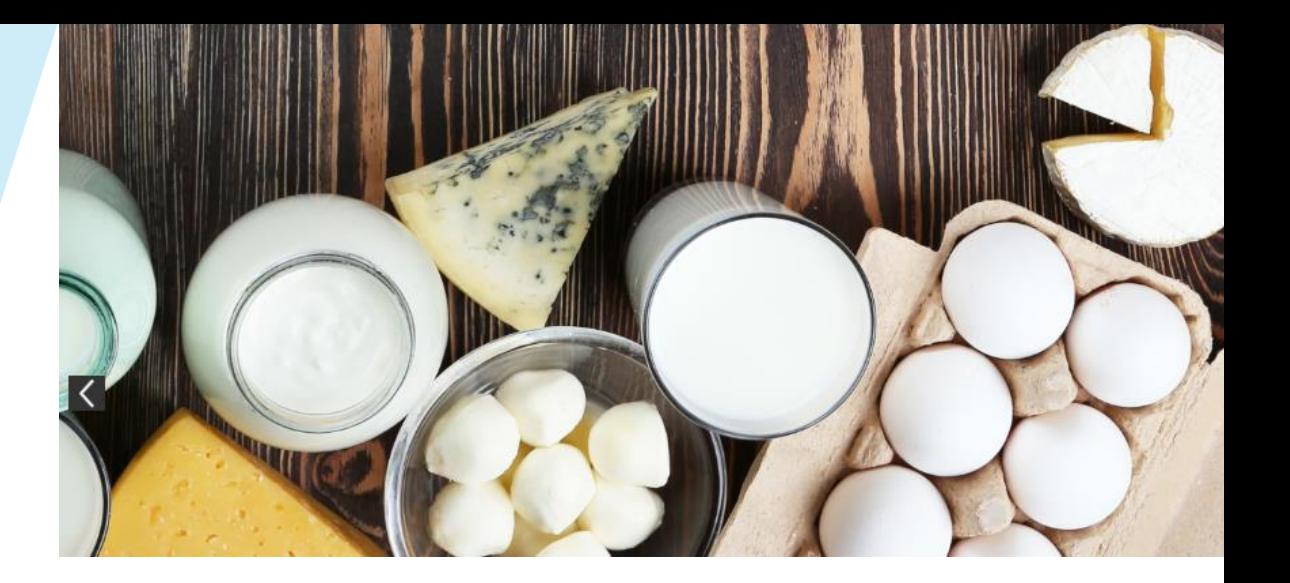

# **IO4.CONNECTION TO DAIRY INDUSTRY**

# **A1: TOOL KIT TO EFFICIENTLY USE THE PLATFORM**

# vative Dairy Science

Training courses

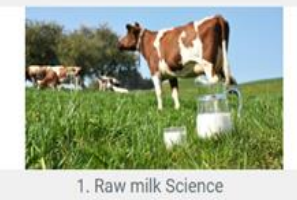

overview

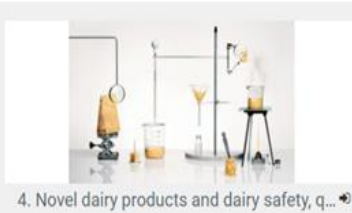

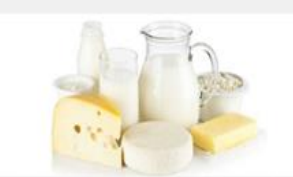

2. Milk and dairy products processing fun... ♦

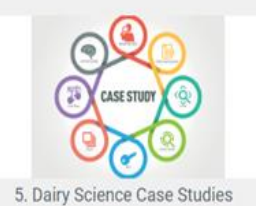

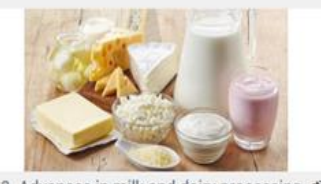

3. Advances in milk and dairy processing ♦

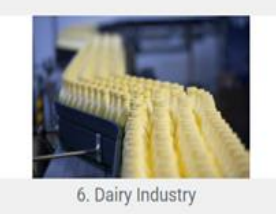

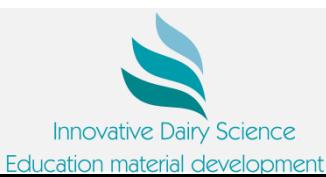

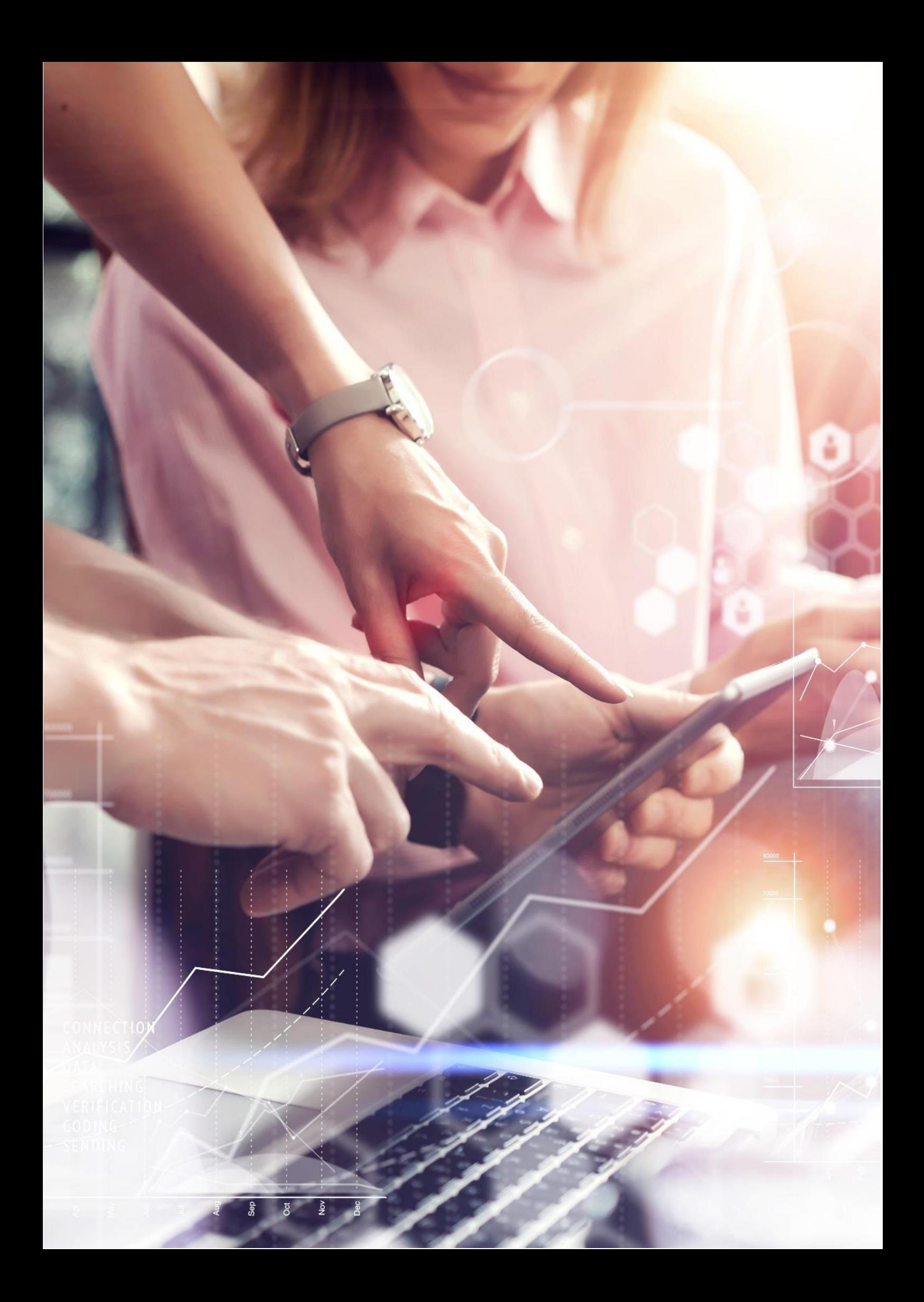

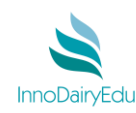

**Contents** 

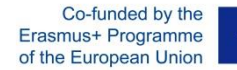

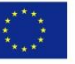

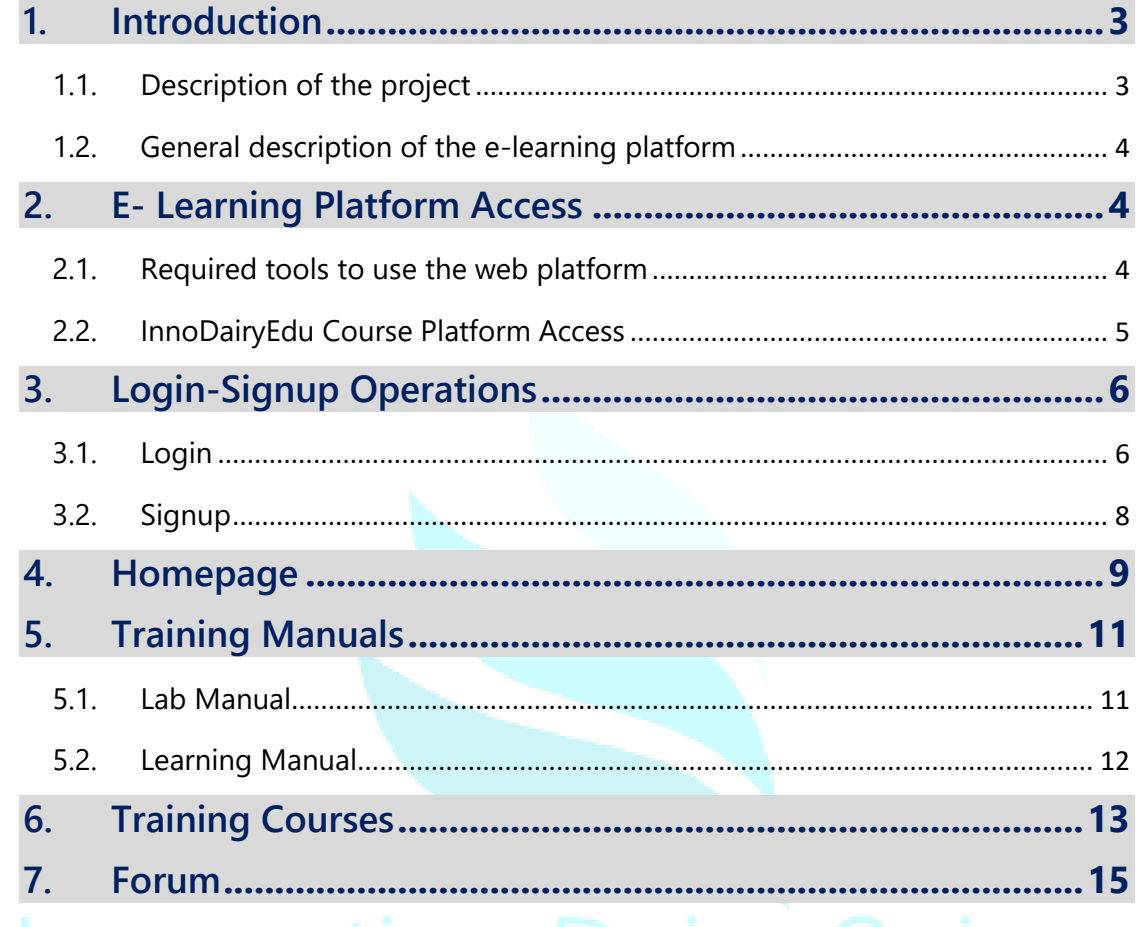

# Education material development

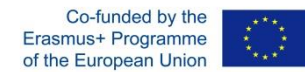

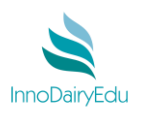

# <span id="page-3-0"></span>**1. Introduction**

### <span id="page-3-1"></span>**1.1. Description of the project**

The dairy industry is one of the most important components of the world food system, and is constantly undergoing changes. Currently processes of change are being driven by a wide range of forces including shifts to the regulatory environment for dairy production and trade, technological changes to the production of milk and dairy products, rapidly shifting consumption trends, and the restructuring of transnational corporate strategies. **InnoDairyEdu** comes as a result of the common need of Higher Education Institutes to provide up to date knowledge and skills in Dairy Science.

The main objective of **InnoDairyEdu** is to provide Food Scientists with the skills required by the labour market and the economy, while allowing them to play an active role in society and achieve personal fulfilment.

The general objectives of **InnoDairyEdu** are to promote European cooperation in education and training, to use innovative practices in education by the strategic use of Information and Communication Technologies (ICT) and open educational resources (OER), to create sustainable links between academia and the dairy industry and to assist the strategic development, quality and internationalisation of the participating Higher Education Institutions. More specifically, **InnoDairyEdu**:

- 1. Evaluate the training needs in Dairy Science in European Higher Education Organizations.
- 2. Develop innovative education training materials for EU Universities focusing on Products, Processes, Quality, Safety & Entrepreneurship of the Dairy Sector.
- 3. Digitalize the education material to be developed.
- 4. Use ICTs and OER to ensure wider accessibility to knowledge, by developing an interactive MOOC online platform with all the material produced to be uploaded.
- 5. Pilot test and evaluate the Dairy Science platform with all education material to be developed.
- 6. Translate part of the educational material at all the languages of the partnership (Greek, Italian, Spanish and Polish) and English in order to be wider accessible.
- 7. Create a sustainable link among academia and dairy industry, by using ICTs and OER emphasising on entrepreneurship issues.
- 8. Disseminate the project's results to the academia and the dairy industry.

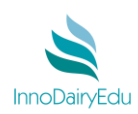

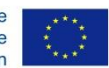

### <span id="page-4-0"></span>**1.2. General description of the e-learning platform**

**InnoDairyEdu** platform has been developed in order to share with stakeholders (students, academics, professionals and industry) an holistic approach on Dairy Science Education. The material developed is structured in training courses, manuals and interaction channels with dairy industry. The platform employs open educational resources and the latest information and communication technologies in order to provide a user friendly approach on both basic and advanced information on Dairy Science. The concept of the material developed is focused on products, processes, quality, safety & entrepreneurship in the dairy sector. The successful completion of all available Courses under **InnoDairyEdu** may provide 10 ECTS.

# <span id="page-4-1"></span>**2. E- Learning Platform Access**

### <span id="page-4-2"></span>**2.1. Required tools to use the web platform**

What does the user need to make the best use of the web platform utilities? What the users need make the best of this website are:

- $\checkmark$  Basic Internet knowledge.
- $\checkmark$  Internet access.
- $\checkmark$  Email account.

**.** 

- $\checkmark$  Software recommended:
	- **Microsoft Office** 
		- > Acrobat Reader<sup>1</sup>. Application software to create, manipulate, print and manage files in Portable Document Format (PDF).
		- Winzip/Winrar*<sup>2</sup>* . It can create archives in RAR or ZIP file formats and unpack numerous archive file formats.

<sup>1</sup> *Acrobat reader[: https://www.adobe.com/downloads.html](https://www.adobe.com/downloads.html)*

<sup>2</sup> *Winrar:<http://www.win-rar.com/download.html> Winzip: <http://www.winzip.com/win/en/downwz.html>*

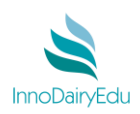

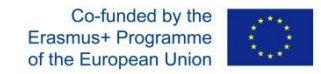

# <span id="page-5-0"></span>**2.2. InnoDairyEdu Course Platform Access**

To access to the Platform you must access to the following url from a browser in a personal computer or a mobile device (tablet or smartphone):

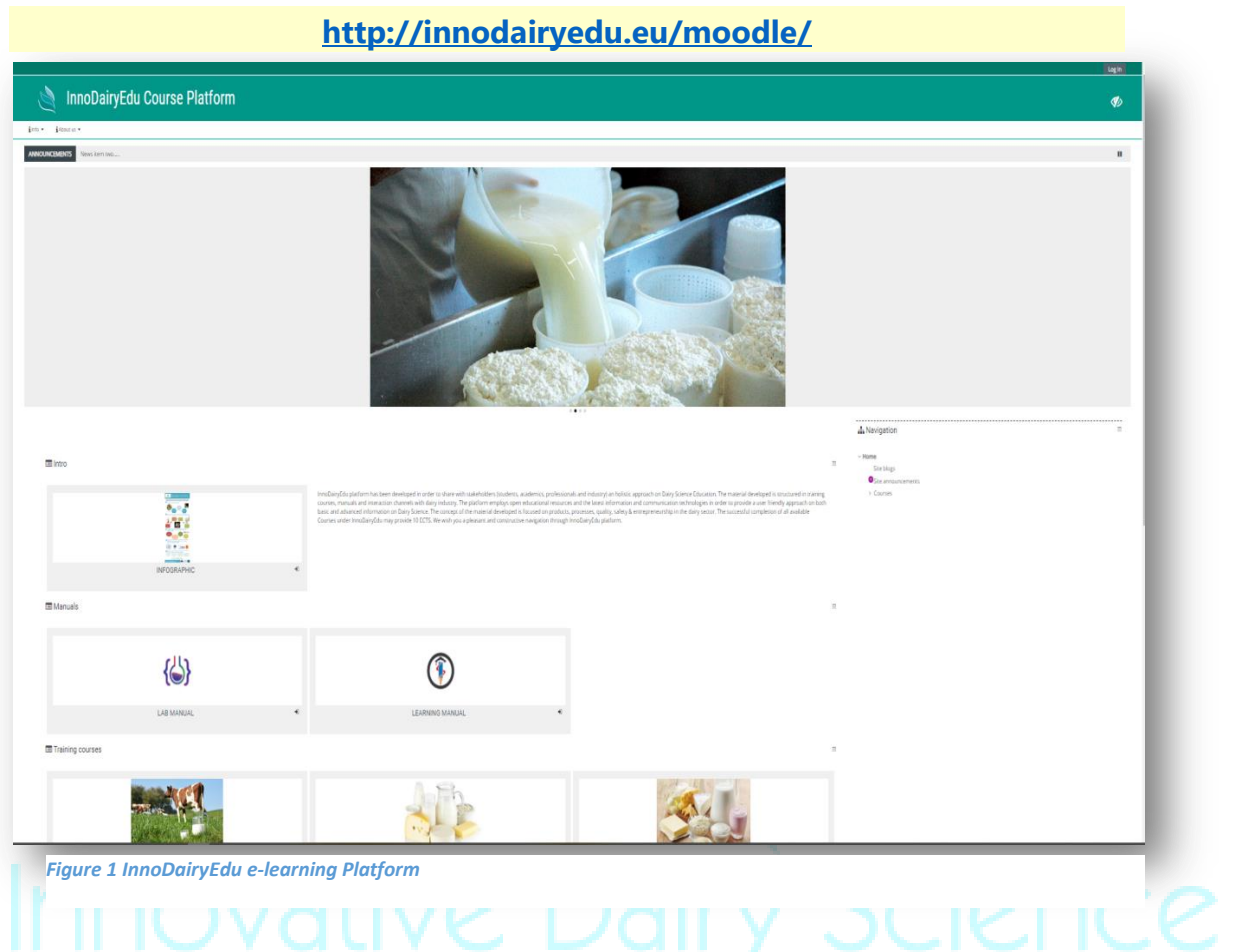

# Education material development

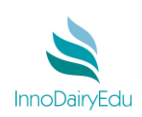

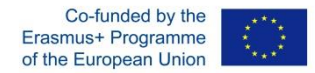

# Also, you can access directly through the **InnoDairyEdu** webpage:

# **<http://innodairyedu.eu/index.php/e-platform-mooc/>**

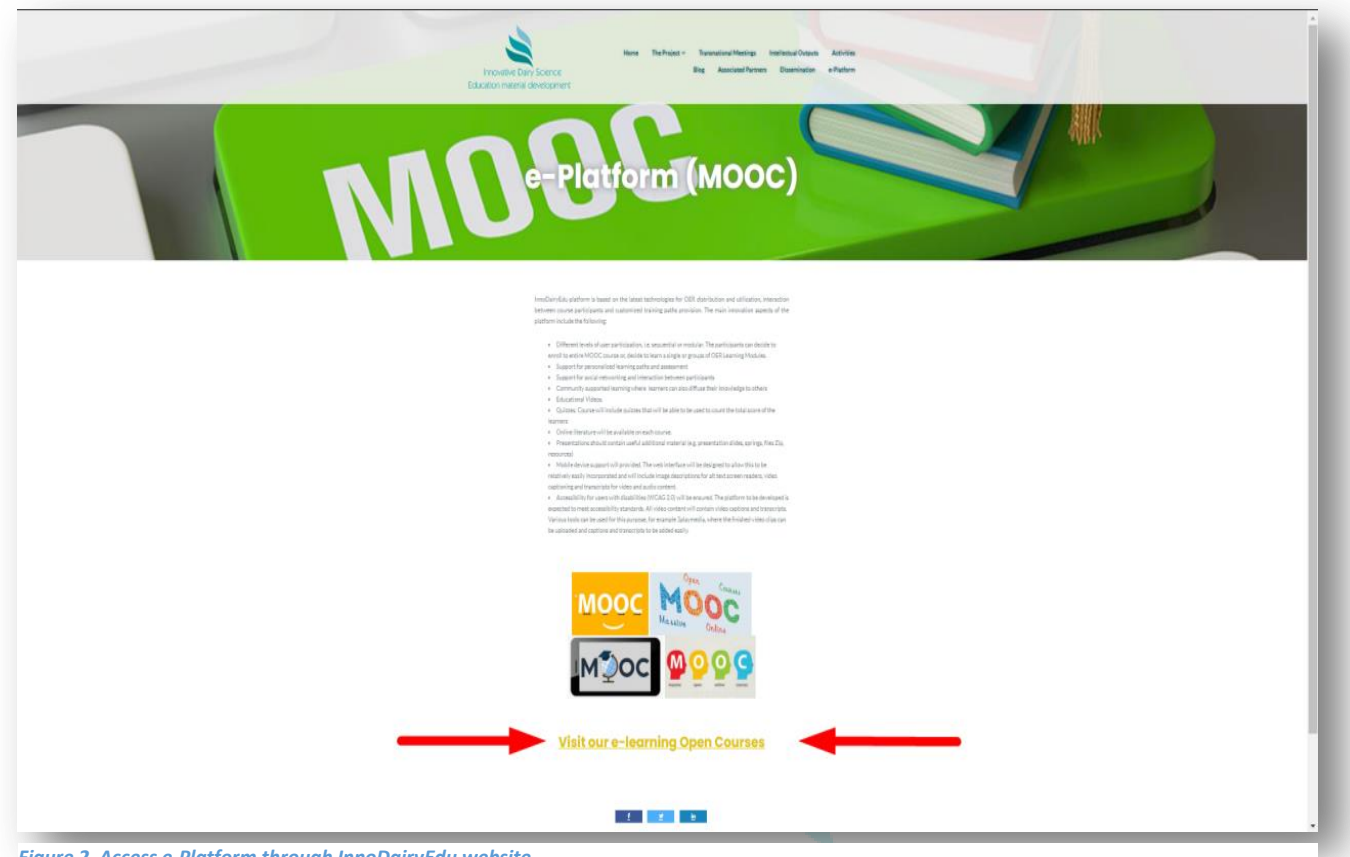

*Figure 2 Access e-Platform through InnoDairyEdu website*

# <span id="page-6-0"></span>**3. Login-Signup Operations**

# <span id="page-6-1"></span>**3.1. Login**

a. If you are a registered user and have your own account, once you have visited the InnoDairyEdu e-platform click the button LogIn at the upper-right corner of the homepage.

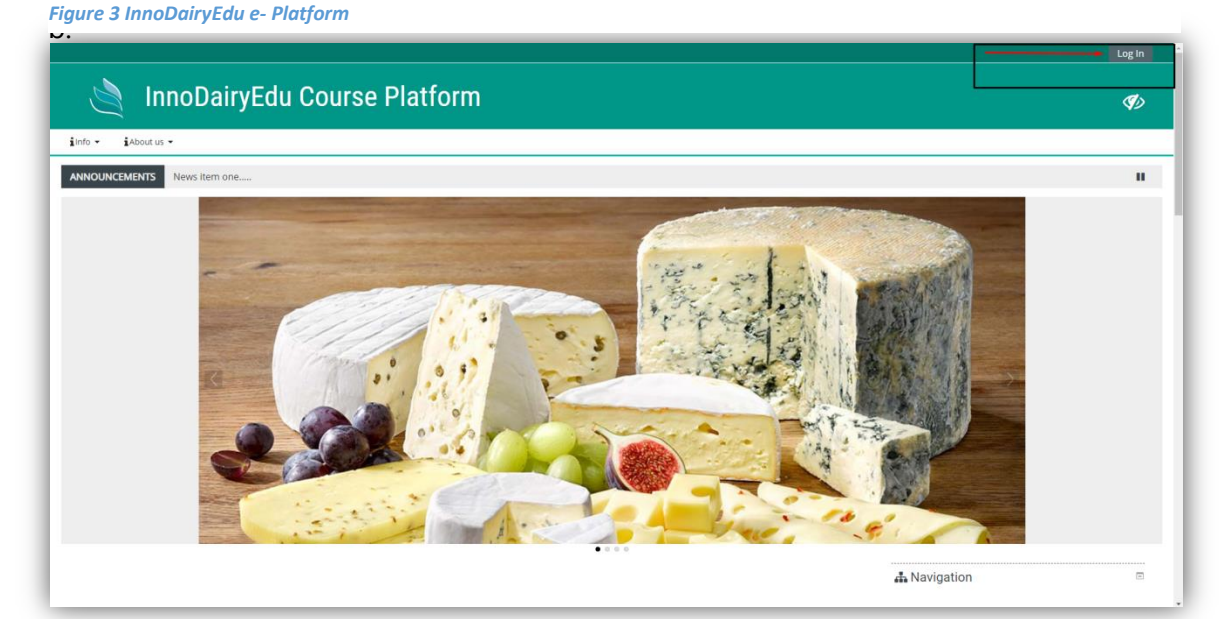

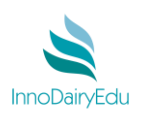

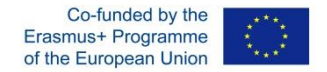

You will access to the login screen where you must put your credentials: username and your password.

If you don't remember your password, you can request a new password using the Forgot Password screen by clicking on button **Forgotten your username or password?** . You can also log **in as a guest** having though some restrictions accessing the educational material of the platform.

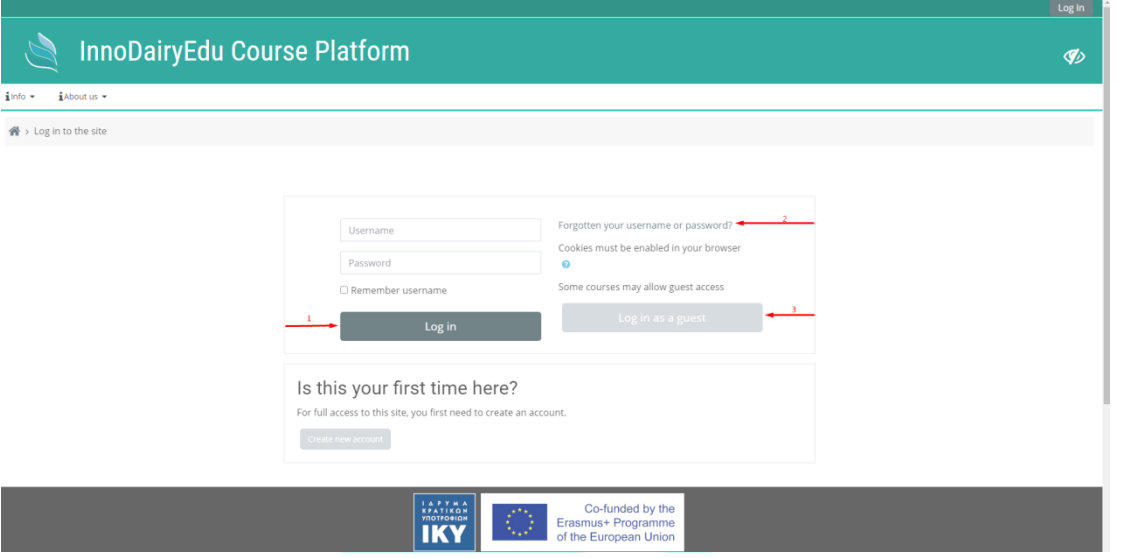

*Figure 4 Log in InnoDairyEdu e- Platform*

After you request a new password you will receive a confirmation email asking you to follow a link to create new password.

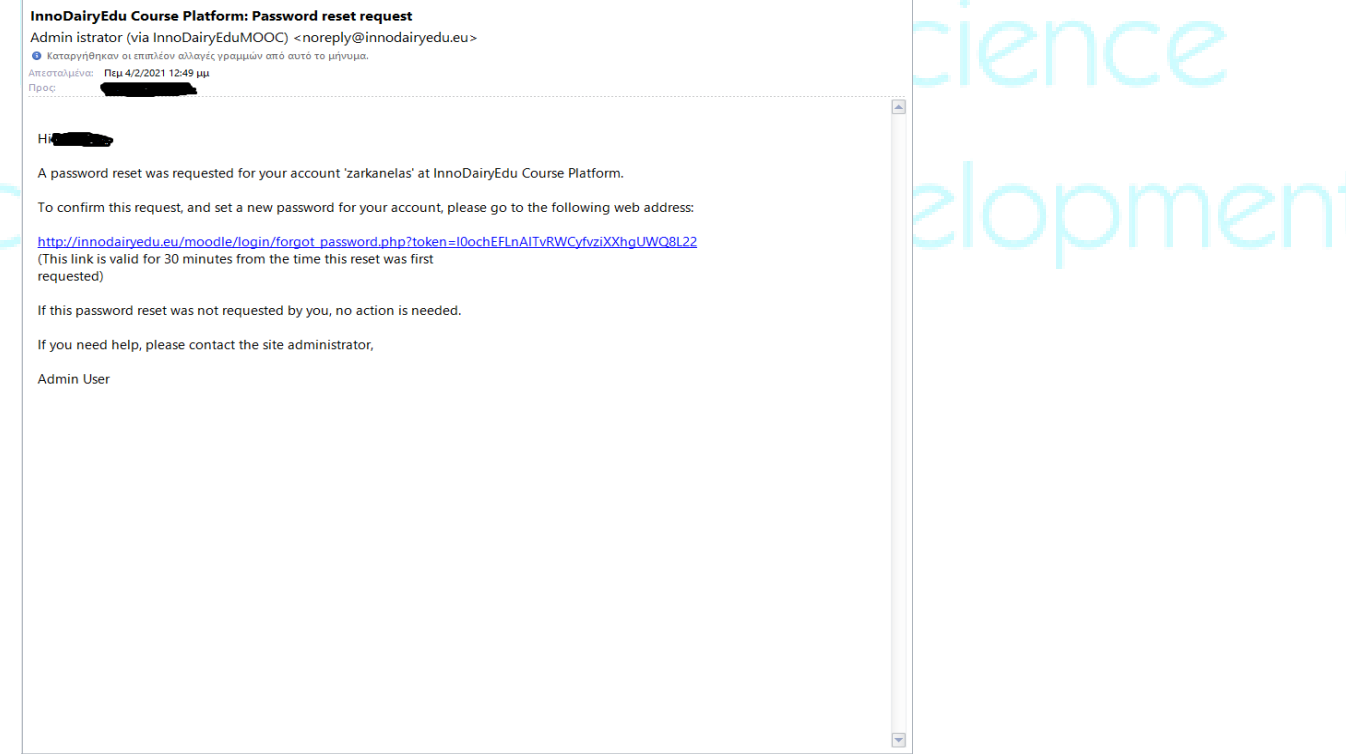

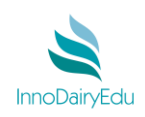

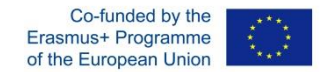

### <span id="page-8-0"></span>**3.2. Signup**

To create an account to access the **InnoDairyEdu**-platform is quite simple and easy! First open the following link in a new browser: [http://innodairyedu.eu/moodle/login/index.php.](http://innodairyedu.eu/moodle/login/index.php)

Alternatively you can go to the homepage<http://innodairyedu.eu/moodle/> and click on the Log In button at the upper-right corner of the homepage as it was shown previously in Login steps.

As you are in Login page click the  $\left[\frac{\text{Create new account}}{\text{Systemed}}\right]$  button as it is shown below.

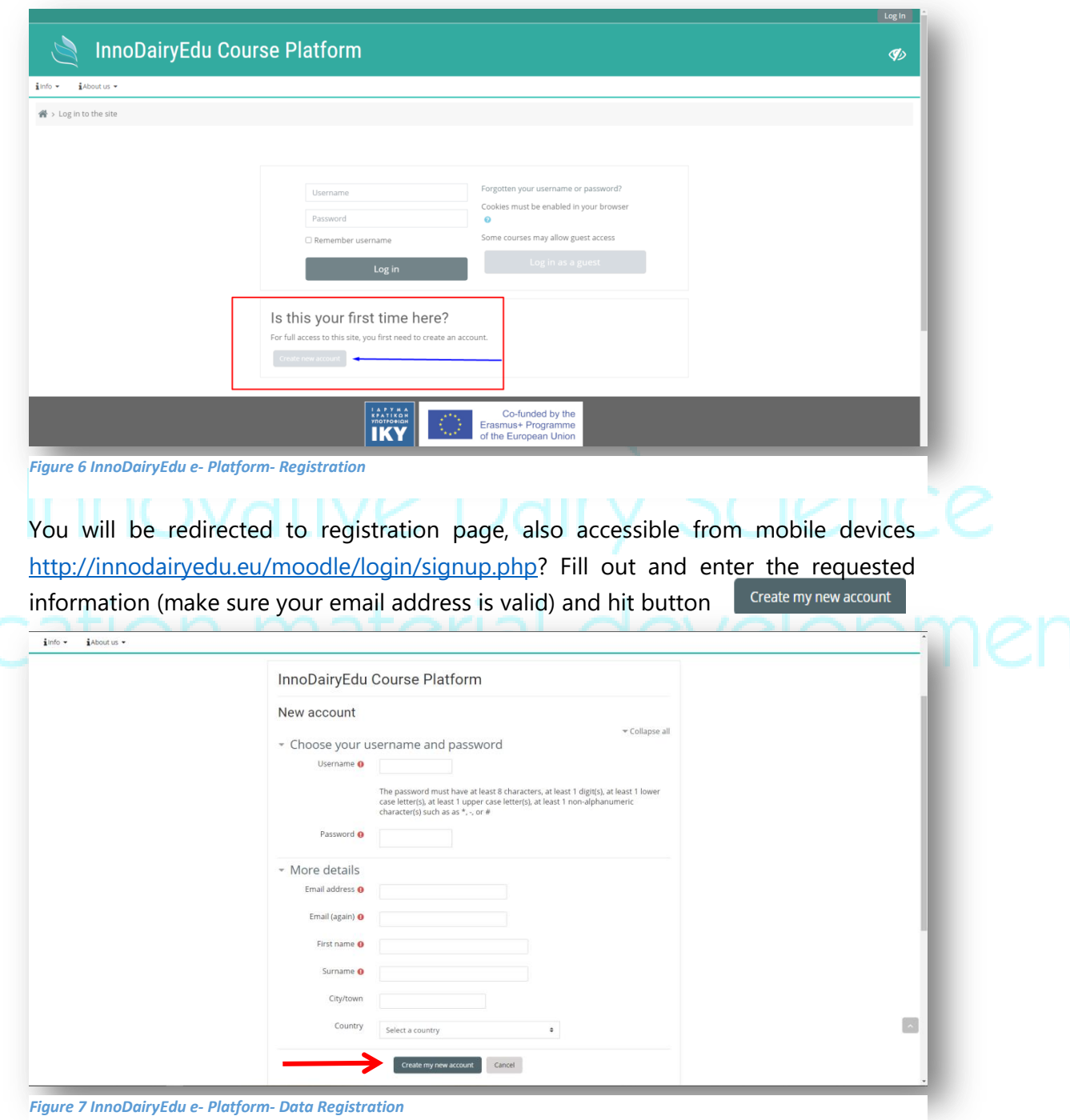

*Figure 7 InnoDairyEdu e- Platform- Data Registration*

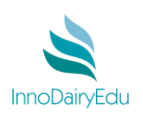

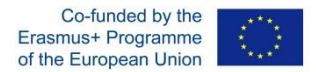

You will receive a confirmation email that will redirect you to a web page in order to confirm your account:

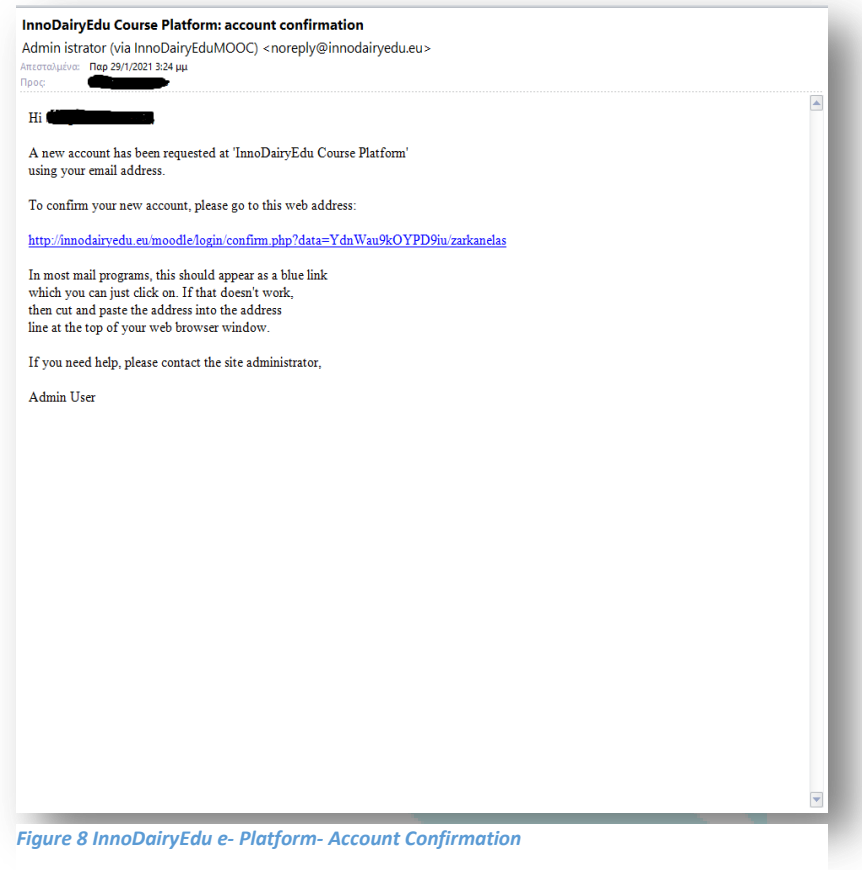

# <span id="page-9-0"></span>**4. Homepage**

Before you Log in or Register you can have access in the Menu having the chance to get familiar with:

- The Objectives of the Project.
- The Website of the InnoDairyEdu EU Project.
- The guidelines how to use the platform (the present handbook is uploaded there as well).
- The InnoDairuEdu Consortium and Associated partners (Dairy Industries from 5 countries)

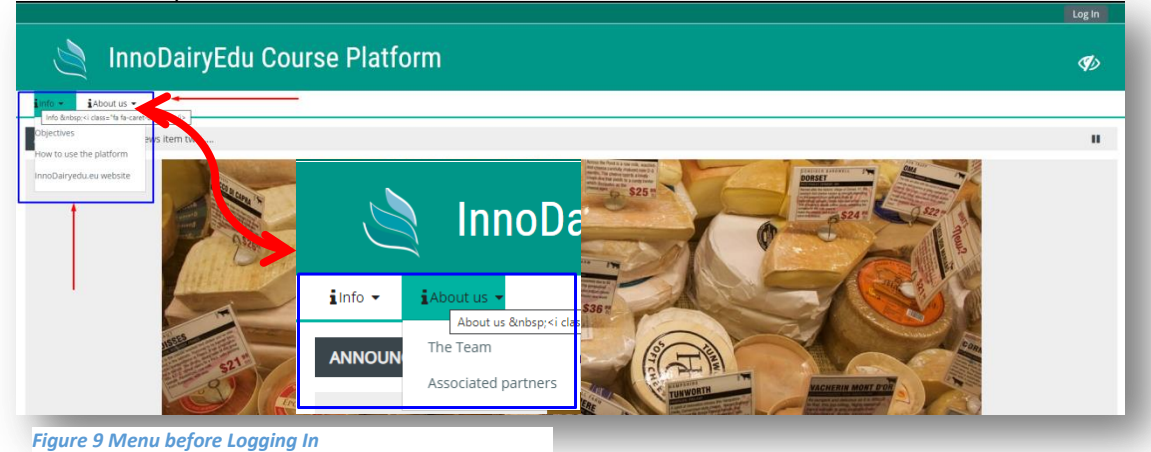

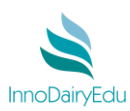

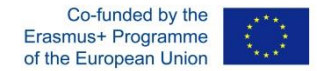

After you log in you are redirected to the Homepage. The Menu consists of:

- $\triangleright$  Home button.
- $\triangleright$  Training Manuals button including:
	- Learning Manual submenu.
	- Lab Manual submenu.
- $\triangleright$  Forum Button which includes the main topics, Mentoring, Enrepreneurship and Dairy Science.
- $\triangleright$  About us button including (as it was mentioned previously).
	- $-$  The Team.
	- Associated Partners.

Additionally the registered user has the ability: *a) to view all the Announcements that are published by the administrators, b) to edit his profile and the preferences, c) check his grades and the timeline of the courses and d) review the calendar*.

Also, by clicking these buttons  $\blacksquare$   $\blacksquare$  one can view possible notifications and messages from other users or the administrators.

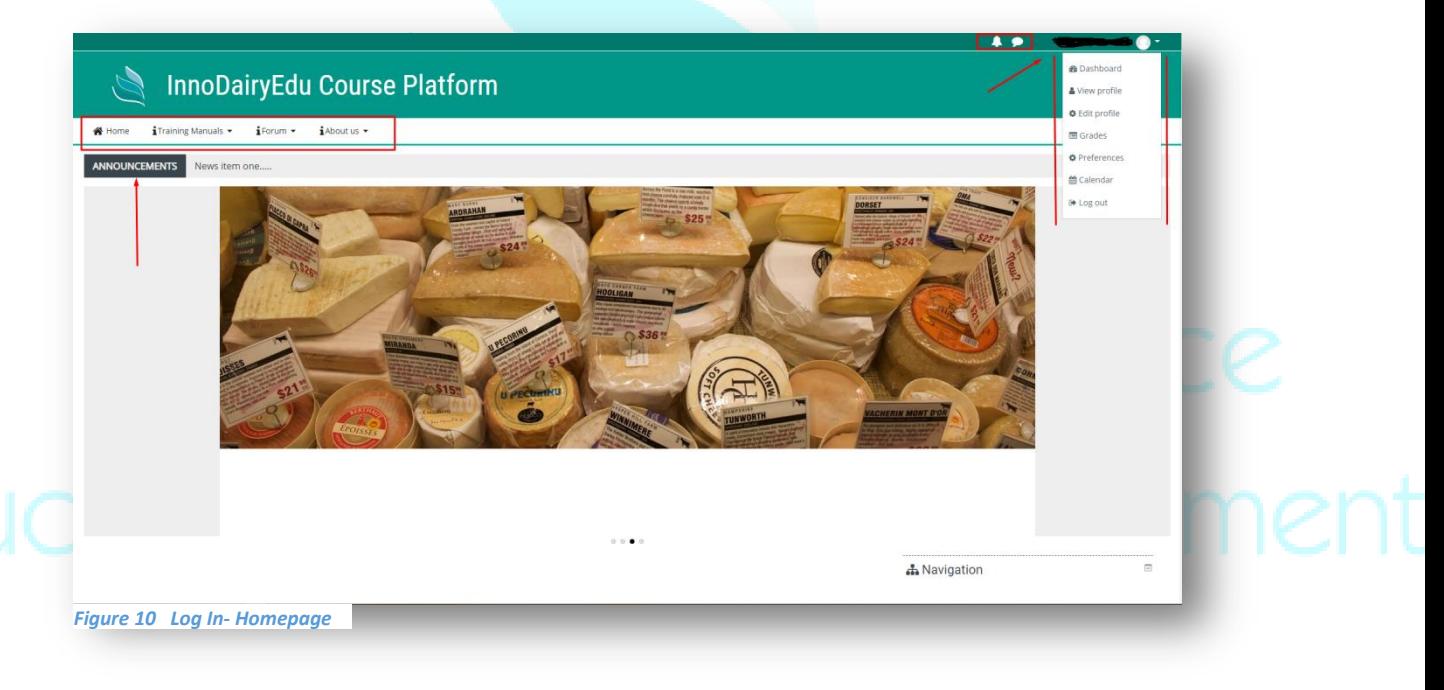

Below the main pictures of the homepage a registered user can see in tiles and visit all the basic sections of the e- Platform. At the right there is a site map- a navigation "tree" that the user can hide it by clicking the "eye" icon  $\Box$  in the upper right and the bottom left of the e- Platform.

In order to understand the structure of the platform, it is important to read the **Introduction** and **Download** the **Infographic** before taking a tour in the Platform.

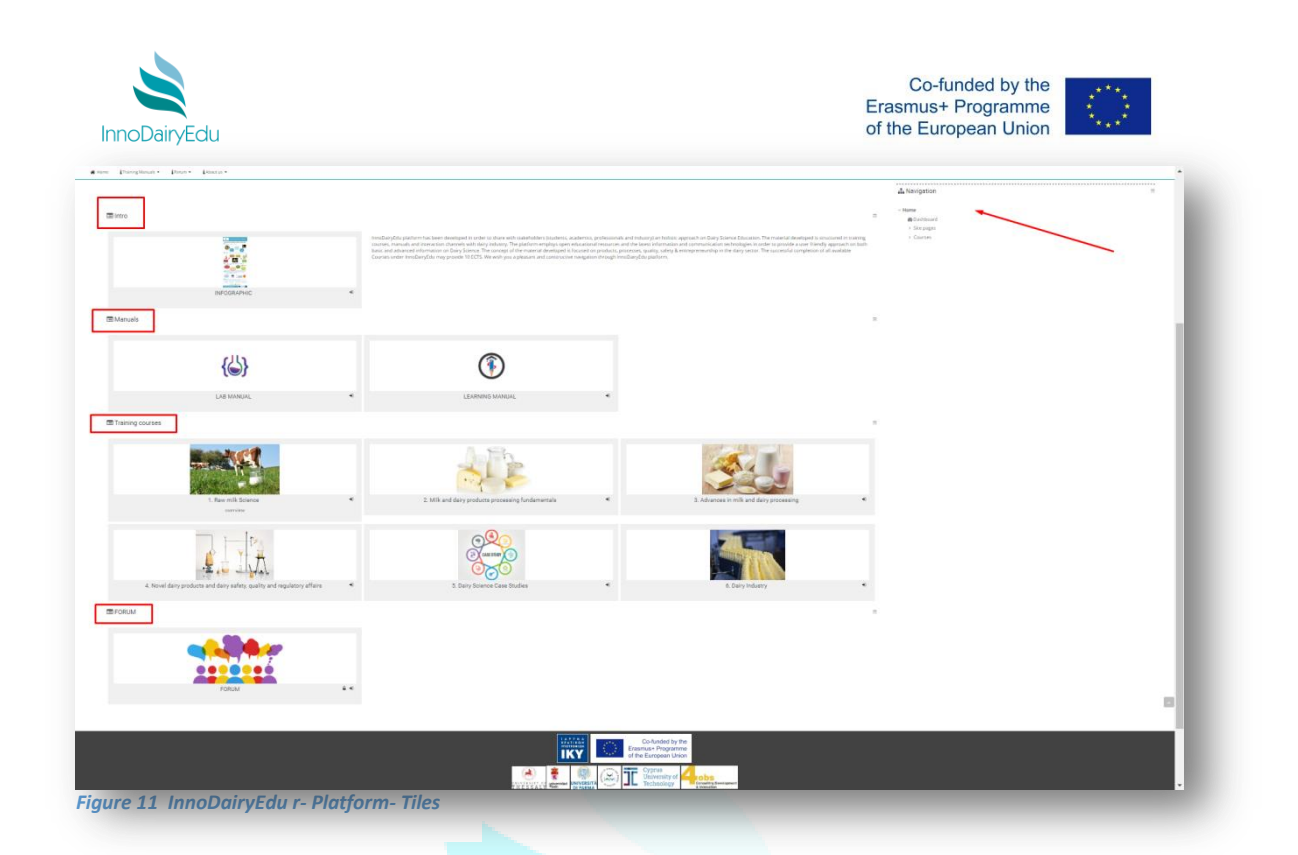

# <span id="page-11-0"></span>**5. Training Manuals**

### <span id="page-11-1"></span>**5.1. Lab Manual**

In the Lab manual section you can click and download in pdf format the InnoDairyEdu Laboratory Manual. You can also review the published announcements from the administrators. At the right clicking "Expand all" the Laboratory manuals from each course will be appeared. You can download the Lab Manuals from each Course and each Training subject separately.

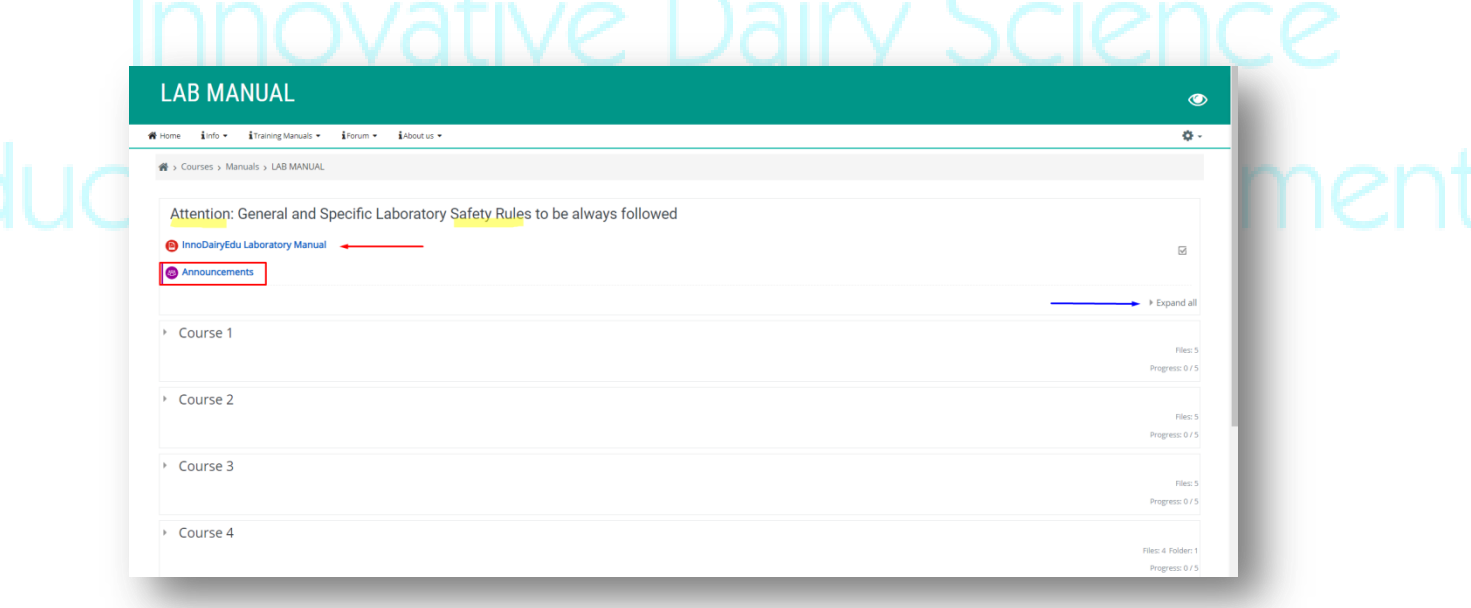

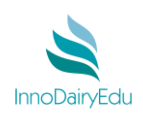

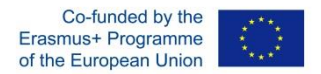

In Course 4 you can access and download 4.4. Research & Development- Dairy Entrepreneurship regarding a product presentation & innovative characteristics of the product case study YESS project submitted by the Food Technology Department, TEI of Thessaly in the ECOTROPHELIA 2018 *(National competition for new innovative food products development).*

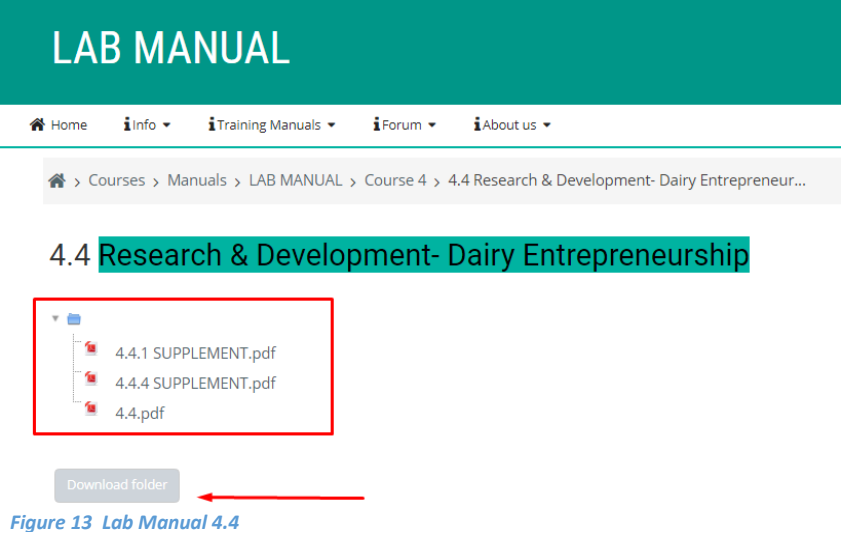

#### <span id="page-12-0"></span>**5.2. Learning Manual**

In Learning Manual submenu registered users can download in pdf format the full Learning Manual in English and in the languages of the participating countries (Greek, Spanish, Italian and Polish). Also they can study on site the InnoDairyEdu Learning Manual and the Learning Manual of the four (4) Courses.

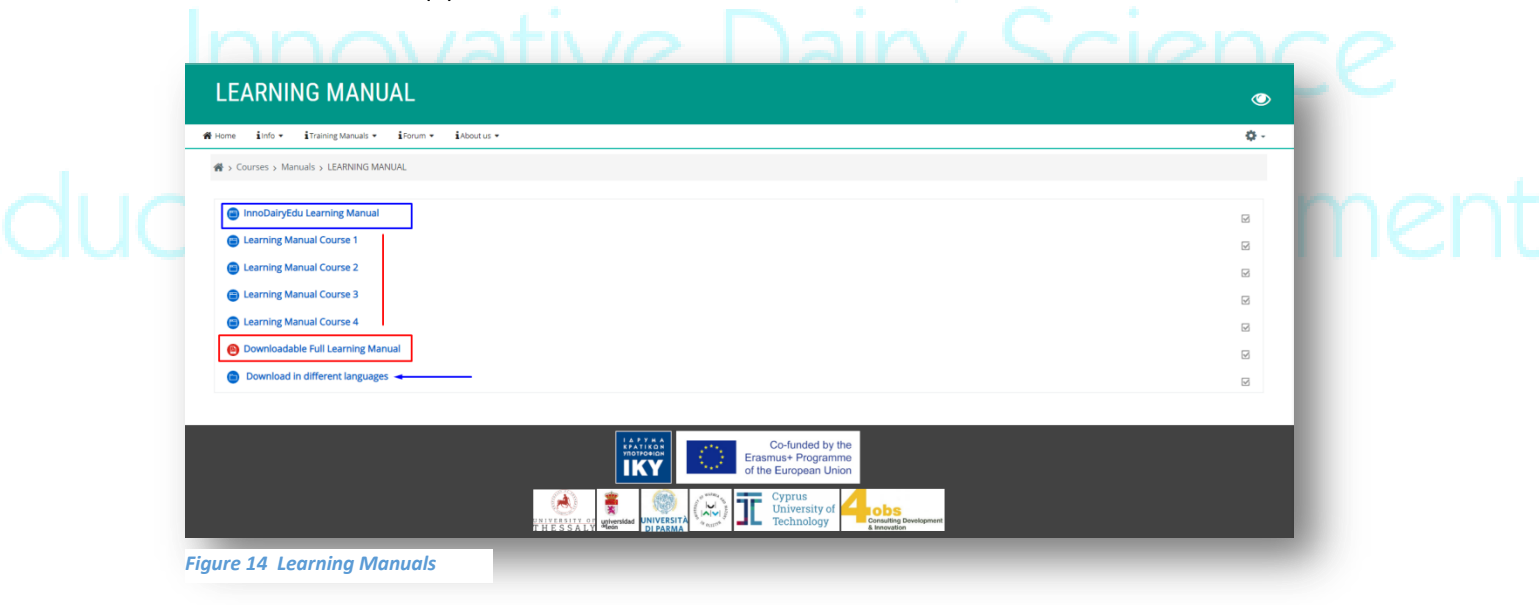

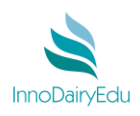

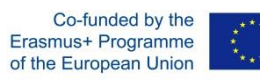

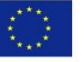

# <span id="page-13-0"></span>**6. Training Courses**

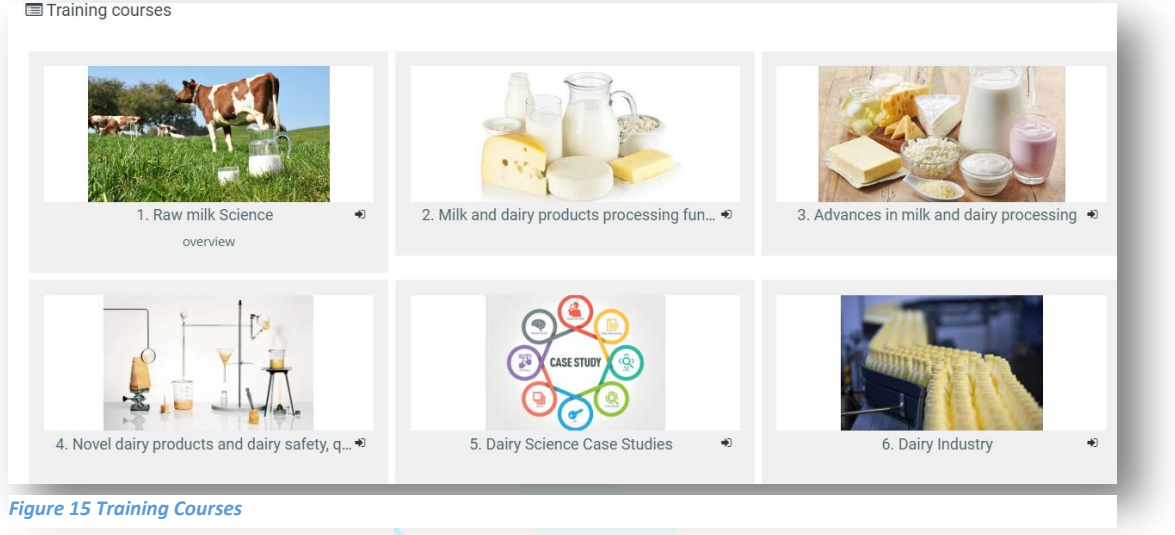

By choosing one of the courses you will be directed to the page of each course. Taking as example the 1<sup>st</sup> Course, each course contains:

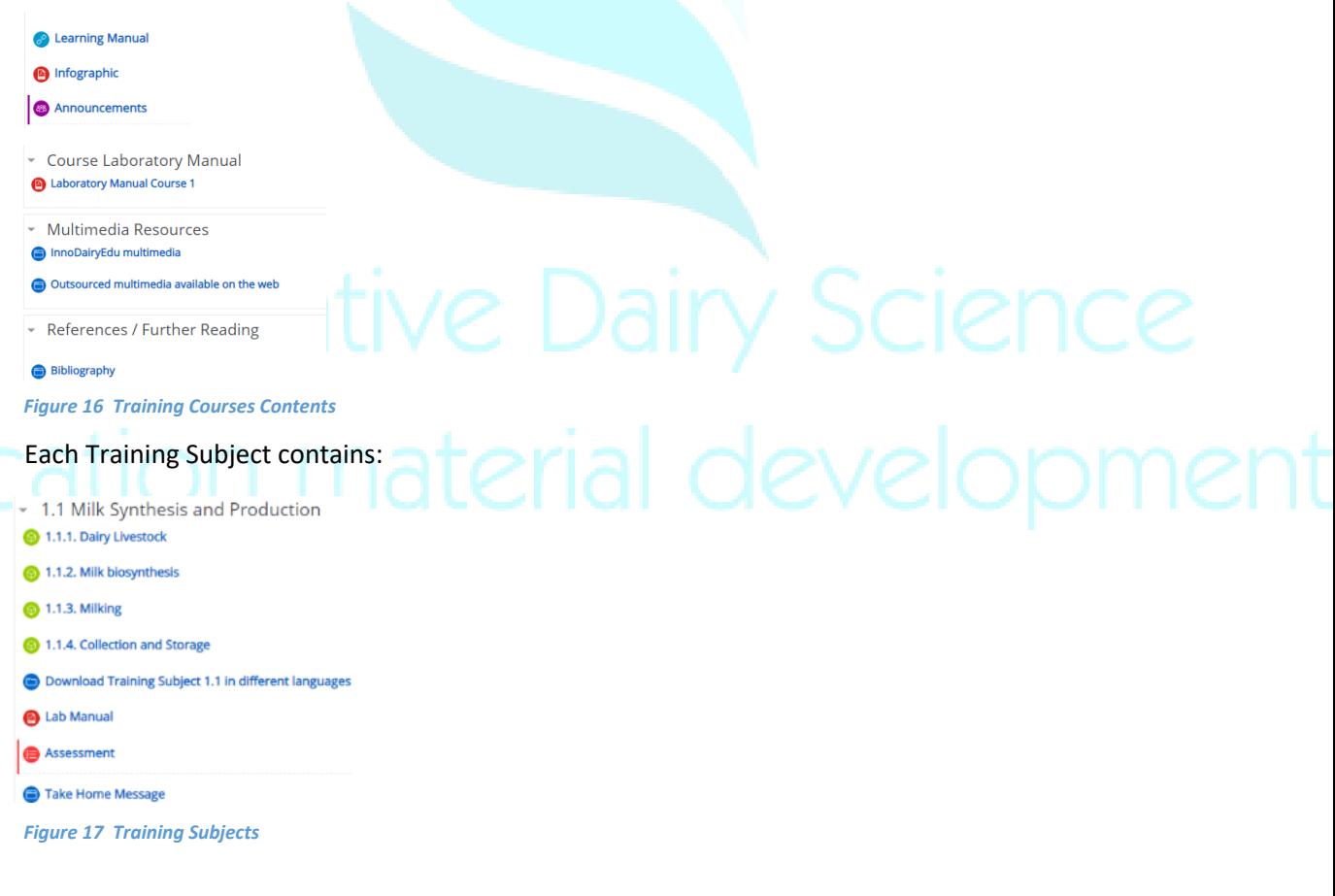

If you choose the assessment before enrolling the course you will get the message:

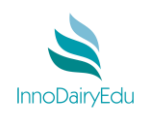

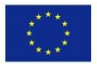

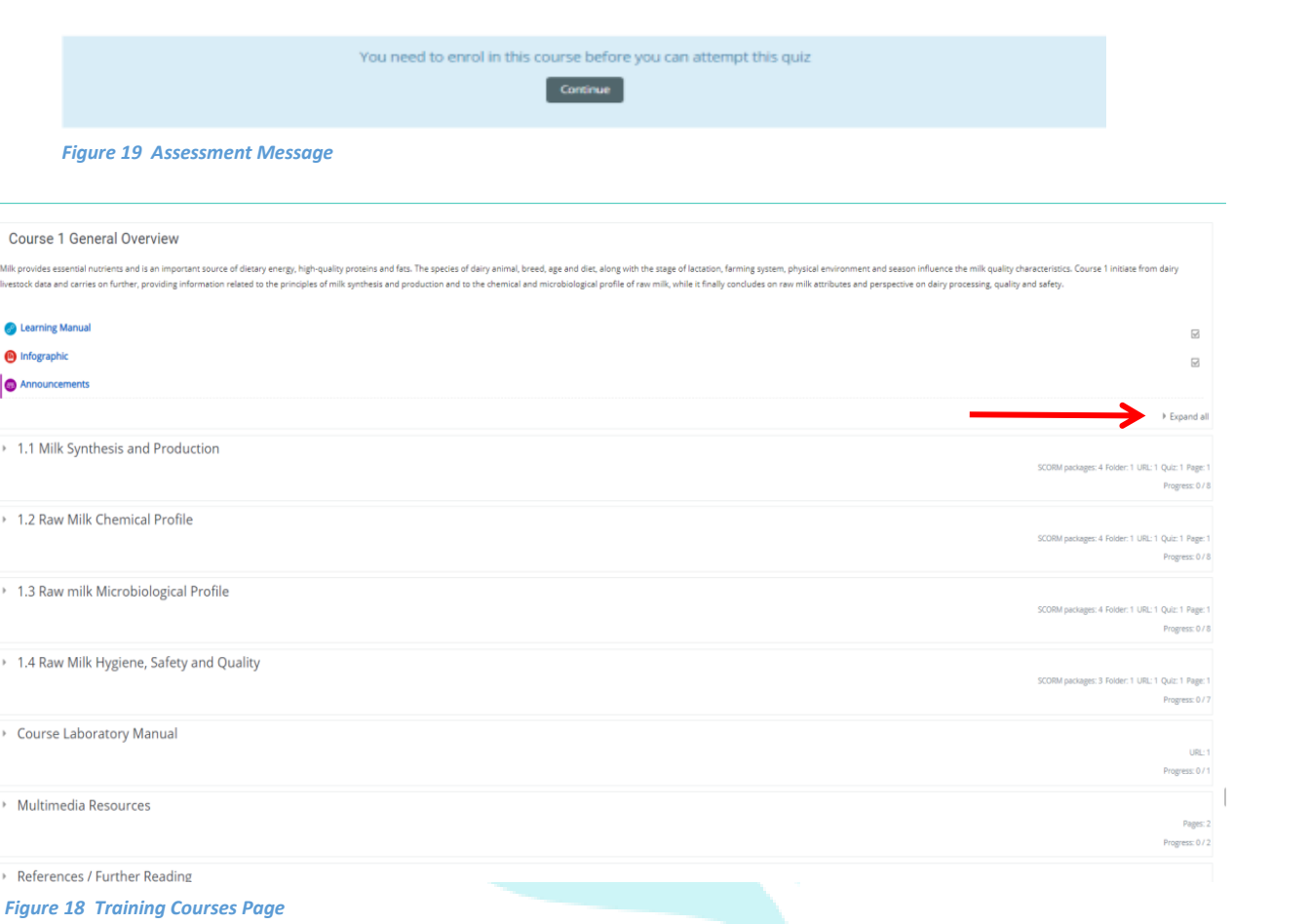

In Training Course 5 "Dairy Science Case Studies" the structure of the course differs.

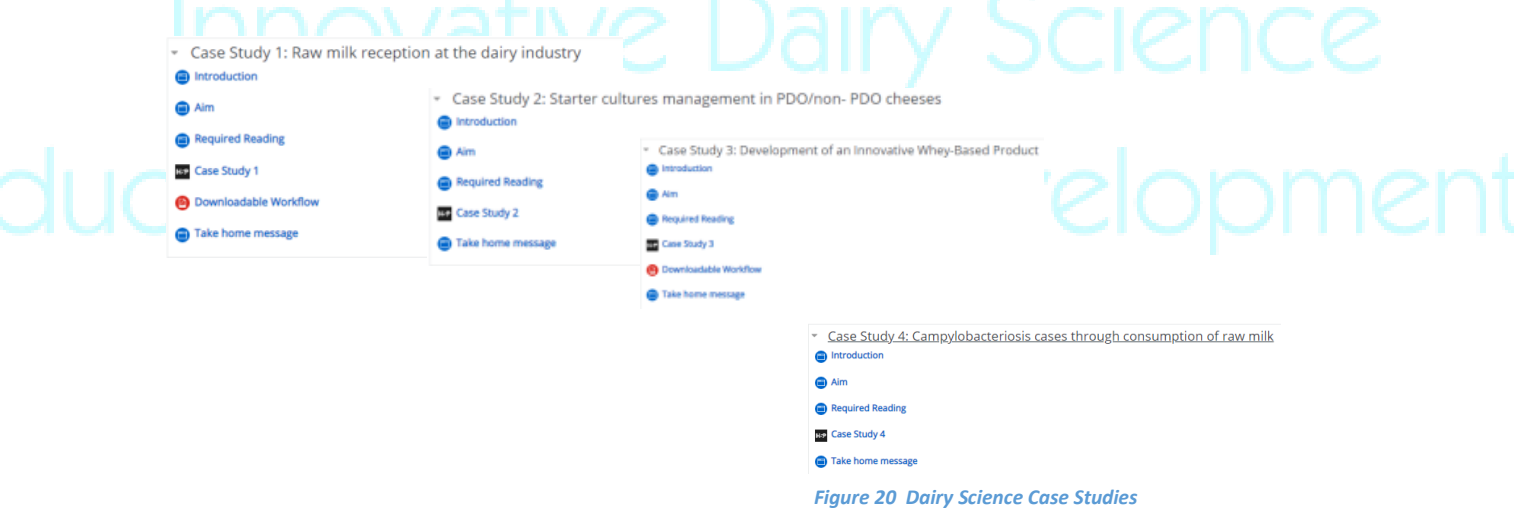

In Training Course 6 "Dairy Industry" you will find five (5) Entrepreneurial Case Studies from each country

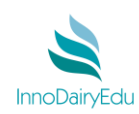

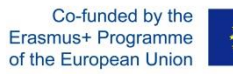

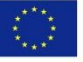

# 6. Dairy Industry

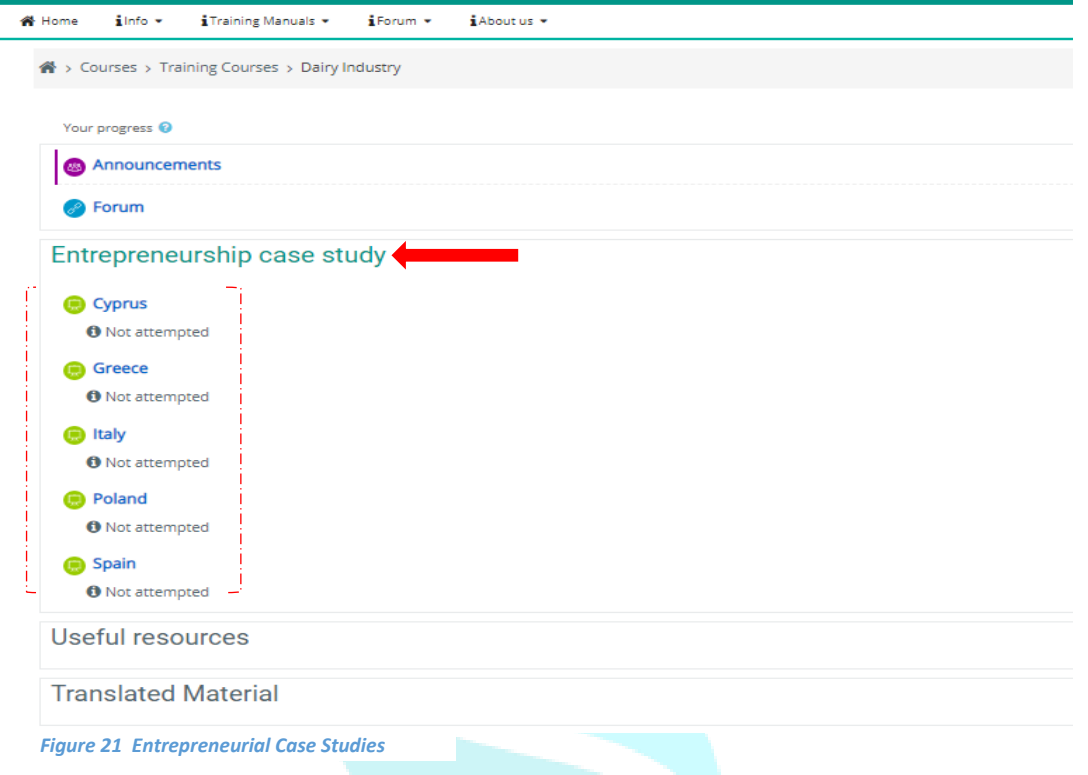

# <span id="page-15-0"></span>**7. Forum**

When you enter the Forum and if you wish to start a Topic or to participate in a conversation, you have to subscribe in the Forum.

FORUM

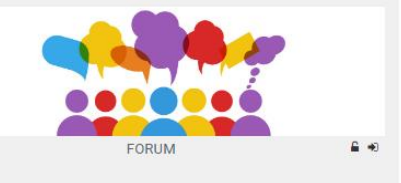

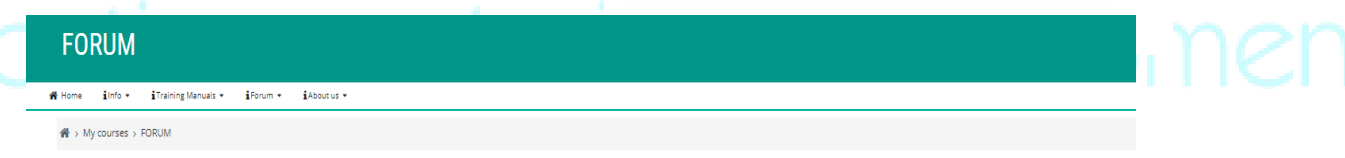

An open forum for chatting about anything you want to

#### *Figure 23 Forum Subscription*

If you do so, you will receive an email welcoming to the Forum and suggesting you to edit your profile where you can describe your background, your interests, upload a picture or other files or add more data about yourself (phone number, address, social media, webpage etc.).

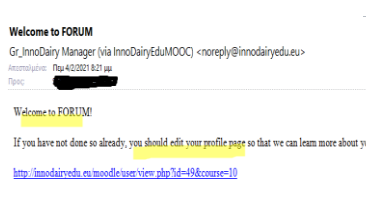

*Figure 22 Email Forum Subscription*

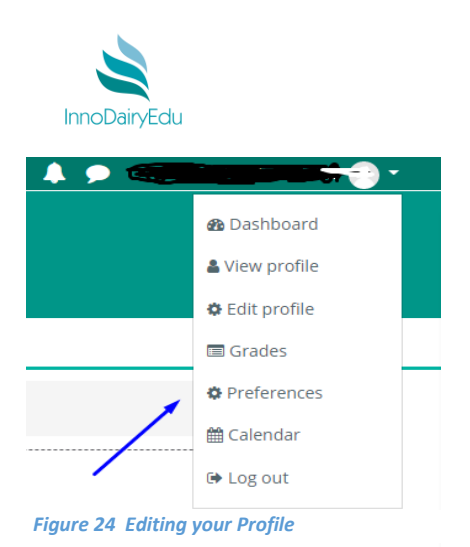

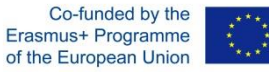

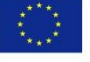

Since you are subscribed in the **Forum** you can add a Discussion Topic having two choices. The first is to fill out the *Subject* and the *Message* you want to discuss about and to post it on the **Forum**.

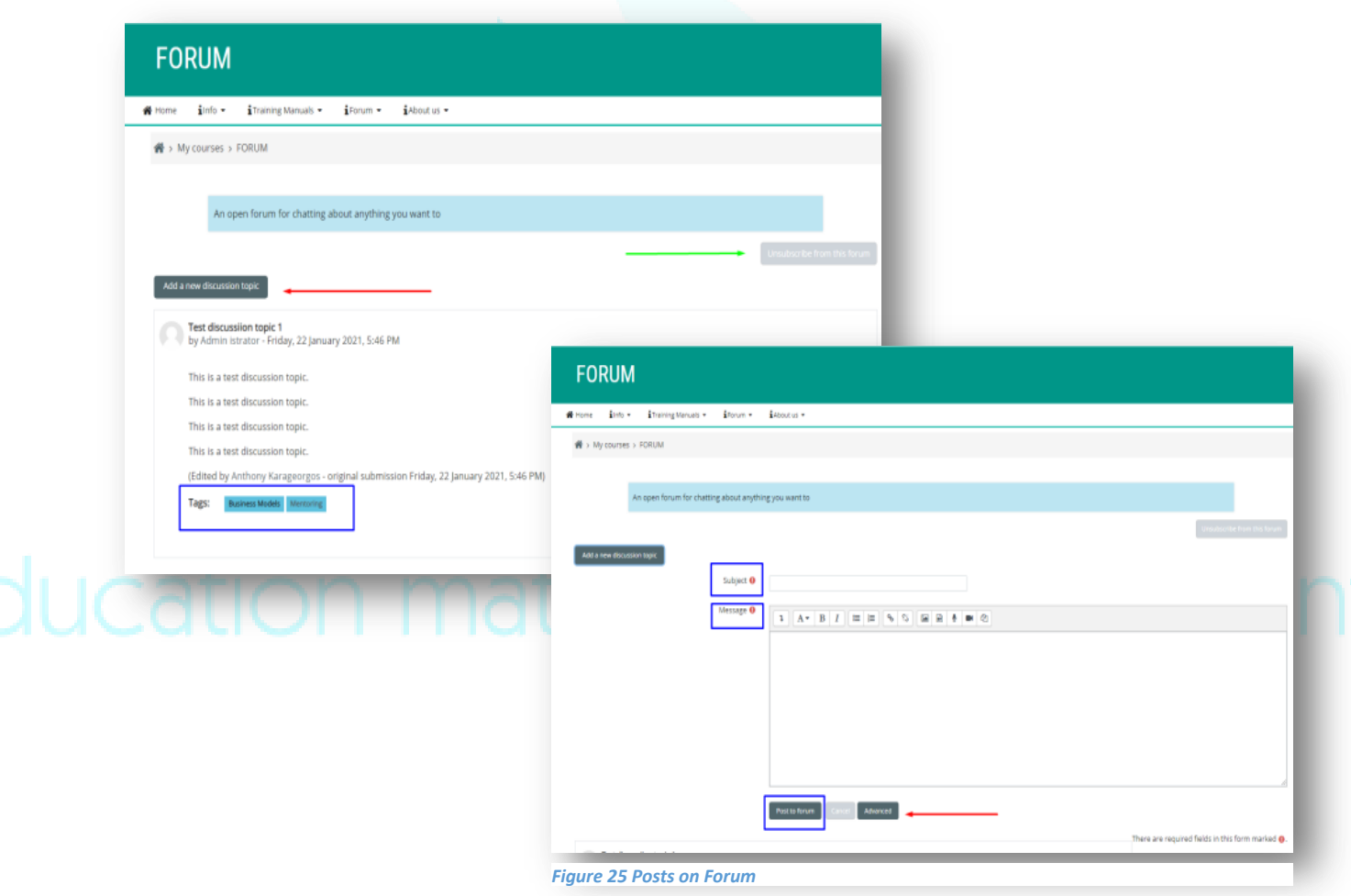

The second is to press *"Advanced" button* before you post your message. In this section you have the chance to upload files up to 80mb, but the most important is that you can add Tags such as *"Dairy Science, Mentoring, Business Models, SWOT,* 

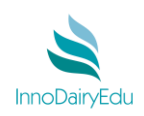

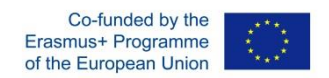

*Marketing Strategy/ Marketing tools, Sales strategies/Export strategies, Production methods (infrastructure/ equipment)*. The Tags are really important not only for defining the subject of the topic inviting the appropriate registered users to participate in the discussion, but also because Tags are added in your site of interests.

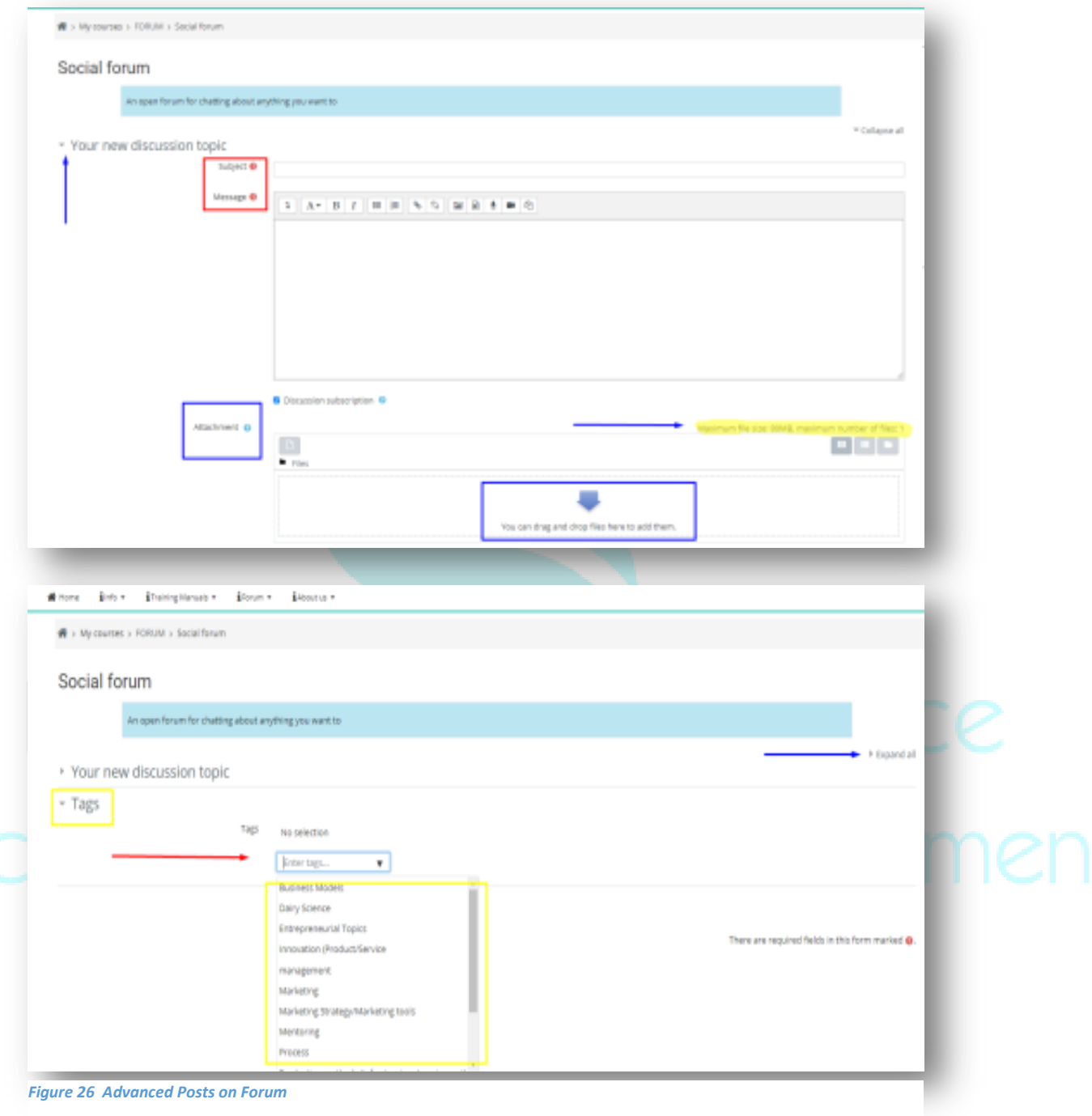

# Take a Tour InnoDairyEdu

://innodairyedu.eu/moodle/

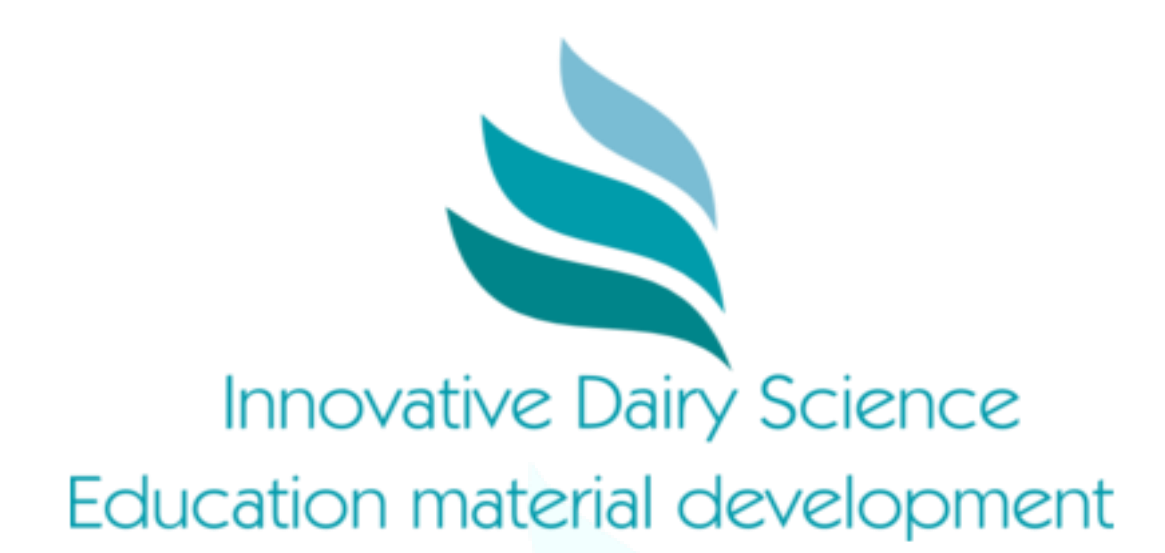

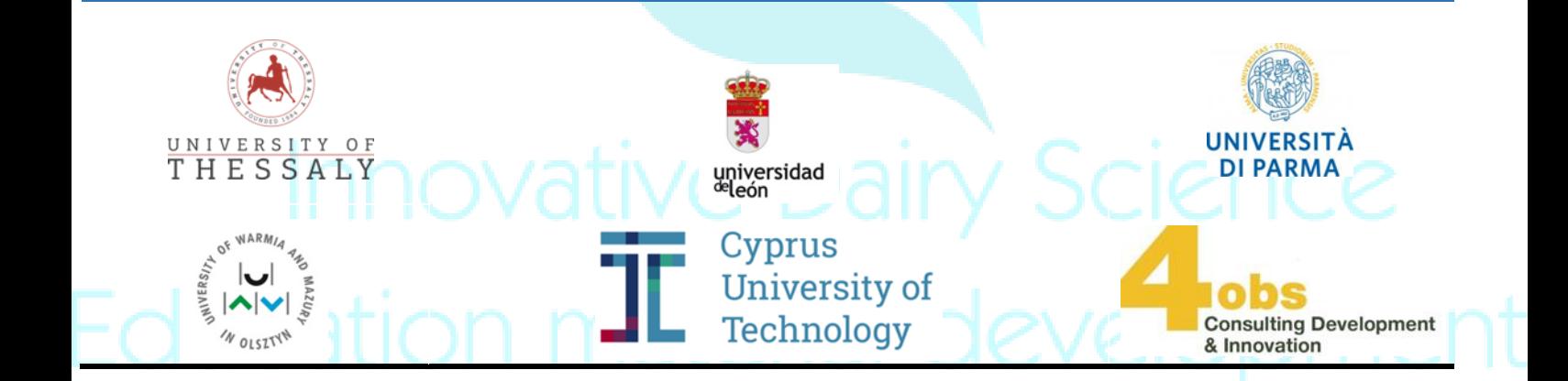

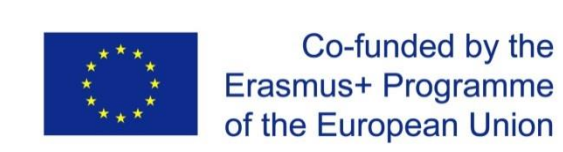

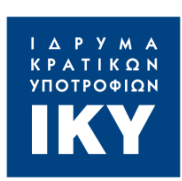

*The European Commission's support for the production of this publication does not constitute an endorsement of the contents, which reflect the views only of the authors, and the Commission cannot be held responsible for any use which may be made of the information contained therein. For contact purposes please contact: [info@innodairyedu.eu](mailto:info@innodairyedu.eu)*